## **Creating a Geometric Shape 1.0**

Geometric shapes, which are equivalent to markups, describe a user's region of interest on an image and are patterned after DICOM SR graphical types. Combinations of these shapes can be used to represent graphical drawings placed on images.

- 1. Click the **Templates** tab.
- 2. In the Templates panel, select the template to which you want to add a geometric shape.
- 3. In the Template Components panel, right-click the template name and select **Create Geometric Shape**. You can also find this option in the

## Unknown Attachment

 $\quad \text{to} \quad \text{to} \quad \$ A new panel appears on the right and the toolbar below the Template Components panel changes to provide the option for geometric shapes,

## which is to delete a geometric shape ( $\bullet$  Unknown Attachment ).

- 4. In the panel on the right, select the shape type. Options include Point, Circle, Polyline, Ellipse, and MultiPoint.
- 5. Click **Save**.
	- The geometric shapes available are as follows.

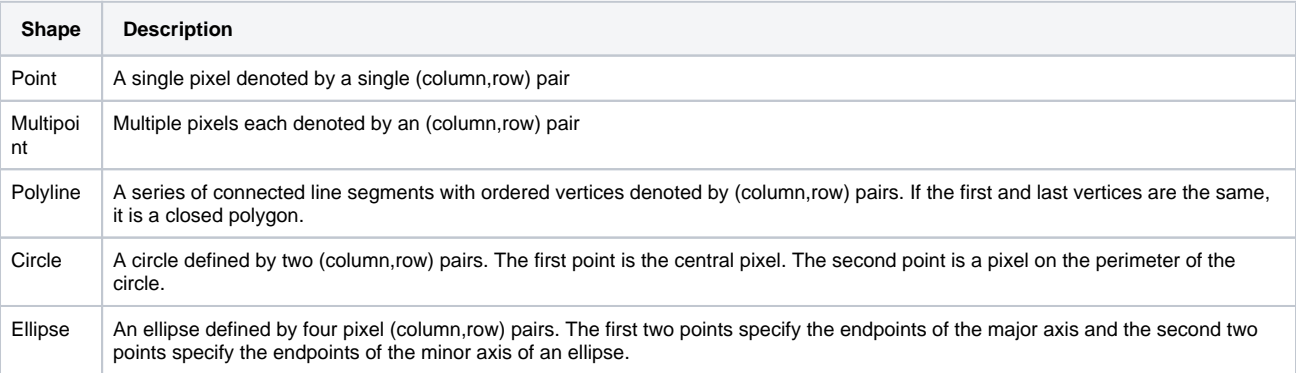